# *WF-2572/WF-2572M* Ethernet to Wi-Fi Bridge

# User Manual v1.10

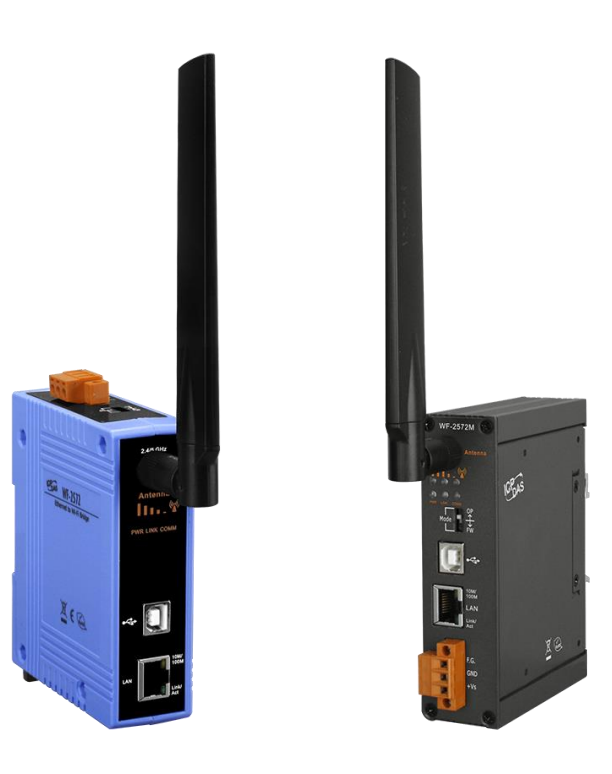

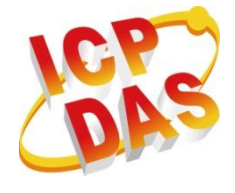

**www.icpdas.com**

## **Information**

## $$

All products manufactured by ICP DAS are under warranty regarding defective materials for a period of one year from the date of delivery to the original purchaser.

## **Waring\_\_\_\_\_\_\_\_\_\_\_\_\_\_\_\_\_\_\_\_\_\_\_\_\_\_\_\_\_\_\_\_\_\_\_\_\_\_\_\_\_\_\_\_\_\_\_\_\_\_\_\_\_\_\_**

ICP DAS assumes no liability for damages resulting from the use of this product. ICP DAS reserves the right to change this manual at any time without notice. The information furnished by ICP DAS is believed to be accurate and reliable. However, no responsibility is assumed by ICP DAS for its use, or for any infringements of patents or other rights of third parties resulting from its use.

## $Copyright$

Copyright 2018 by ICP DAS. All rights are reserved.

## **Trademark\_\_\_\_\_\_\_\_\_\_\_\_\_\_\_\_\_\_\_\_\_\_\_\_\_\_\_\_\_\_\_\_\_\_\_\_\_\_\_\_\_\_\_\_\_\_\_\_\_\_\_\_\_\_**

The names used for identification only may be registered trademarks of their respective companies.

## **Technical Support\_\_\_\_\_\_\_\_\_\_\_\_\_\_\_\_\_\_\_\_\_\_\_\_\_\_\_\_\_\_\_\_\_\_\_\_\_\_\_\_\_\_\_\_\_\_\_**

If you have any problems, feel free to contact us via e-mail at [service@icpdas.com](mailto:service@icpdas.com)

## **Document Revision**

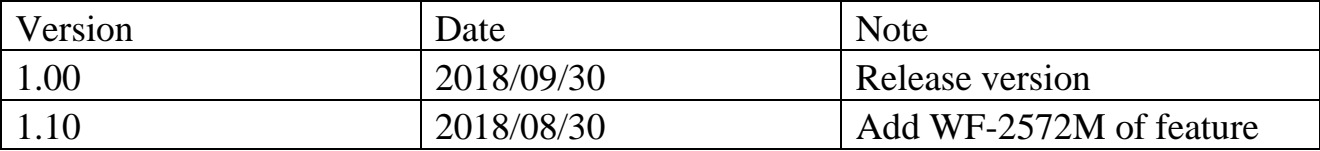

## **Content**

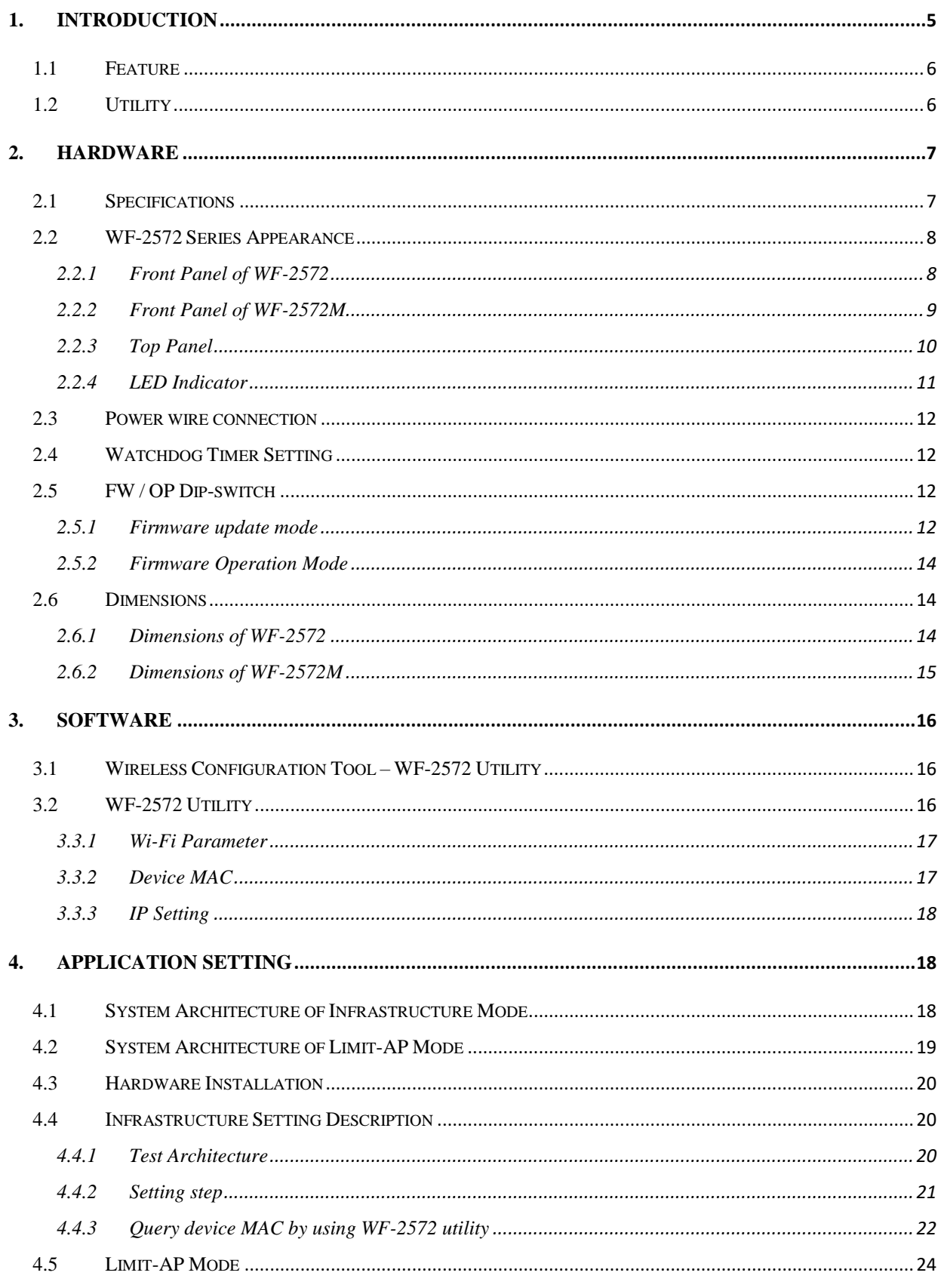

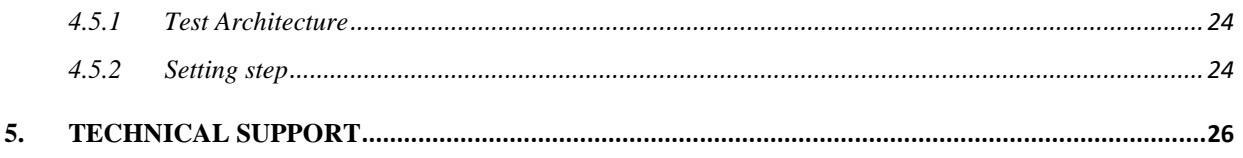

## <span id="page-4-0"></span>**1. Introduction**

The WF-2572/WF-2572M is an industrial Ethernet to Wi-Fi Bridge. The device only needs to connect the Ethernet cable with WF-2572/WF-2572M that can create an IEEE 802.11 a/b/g wireless personal network. The interface between Ethernet and Wi-Fi use transparent transmission so that it can convert Wi-Fi to wire internet without complex settings. The WF-2572/WF-2572M also supports dual bands (2.4/5 GHz). The 2.4 GHz is more crowded than 5 GHz. Therefore, the devices on 2.4 GHz suffer much more interference than the ones on 5 GHz. The WF-2572/WF-2572M has less interference on 5 GHz.

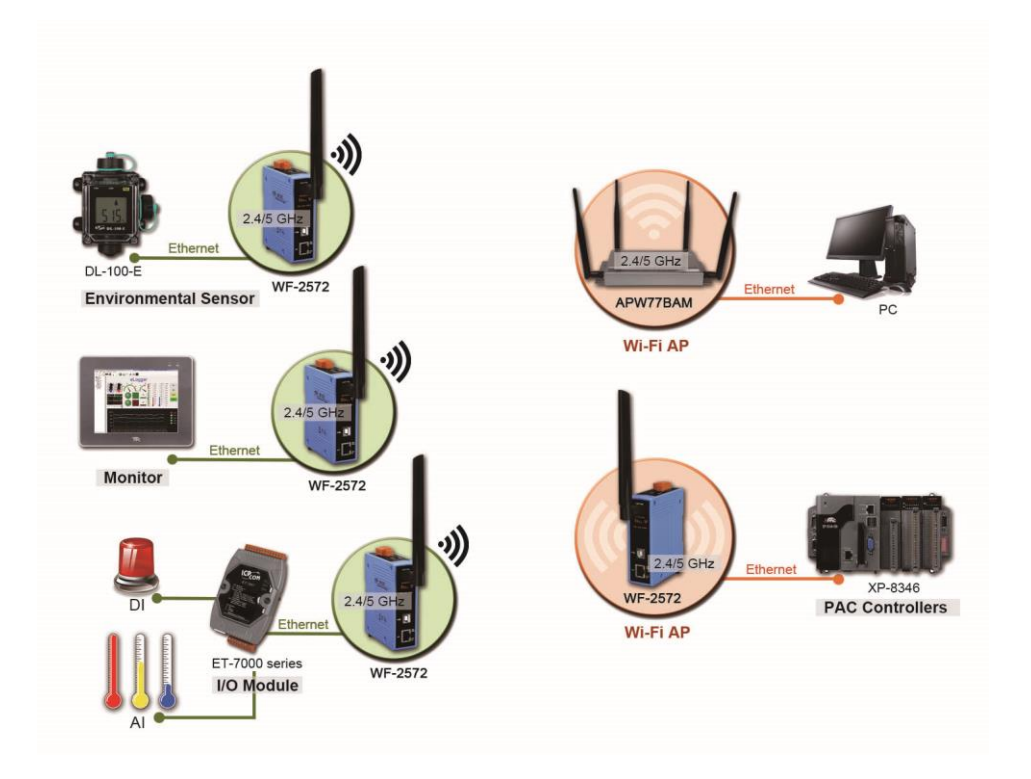

Figure 1-1. The application architecture of WF-2572

## <span id="page-5-0"></span>**1.1 Feature**

- $\triangleright$  Frequency: 2.4/5 GHz
- $\triangleright$  Full compatible with IEEE 802.11 a/b/g
- Support Wi-Fi Limit-AP and Infrastructure mode
- Support WPA-PSK, WPA2-PSK for Wi-Fi encryption
- $\triangleright$  Plug-and-Play Ethernet to Wi-Fi connectivity
- $\triangleright$  USB-based configuration
- $\triangleright$  No driver installation required<br> $\triangleright$  Built-in Watchdog
- Built-in Watchdog
- $\blacktriangleright$  Metal case(WF-2572M)
- <span id="page-5-1"></span>Extended operating temperature range (-25 $^{\circ}$ C ~ +75 $^{\circ}$ C)

## **1.2 Utility**

 $\triangleright$  Configuration by USB interface

#### $\triangleright$  Support setting of Wi-Fi Infrastructure and Limit-AP mode

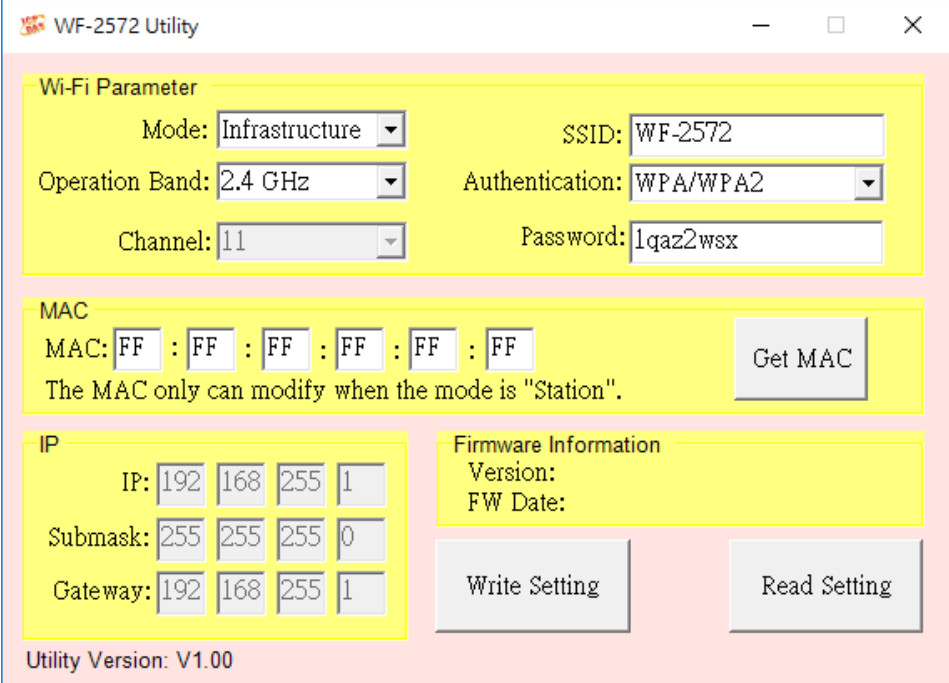

Figure 1-2. WF-2572 Utility

# <span id="page-6-0"></span>**2. Hardware**

## <span id="page-6-1"></span>**2.1 Specifications**

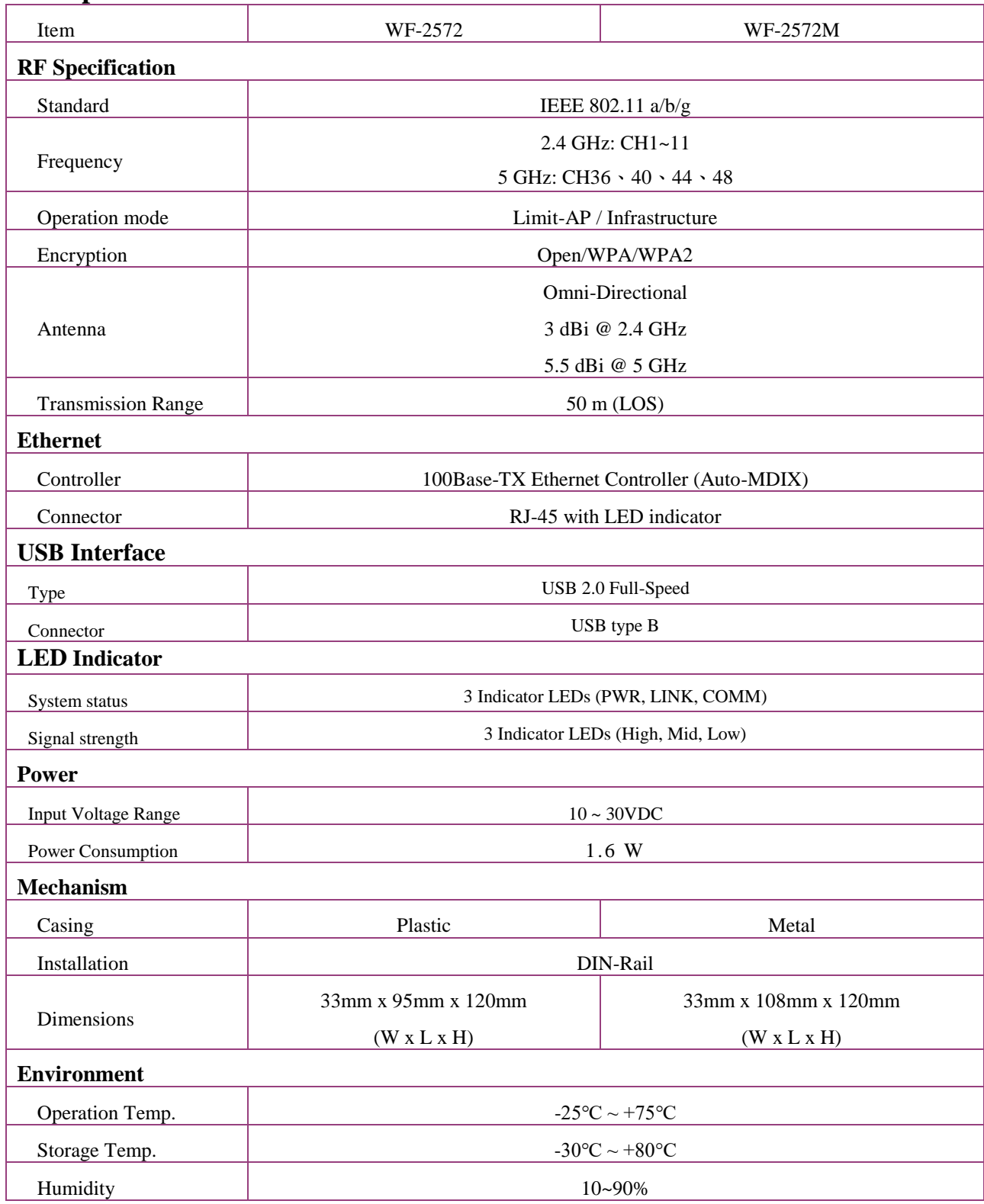

# <span id="page-7-1"></span><span id="page-7-0"></span>**2.2 WF-2572 Series Appearance**

## **2.2.1 Front Panel of WF-2572**

The WF-2572 front panel contains the antenna, USB connector, Ethernet connector and LEDs.

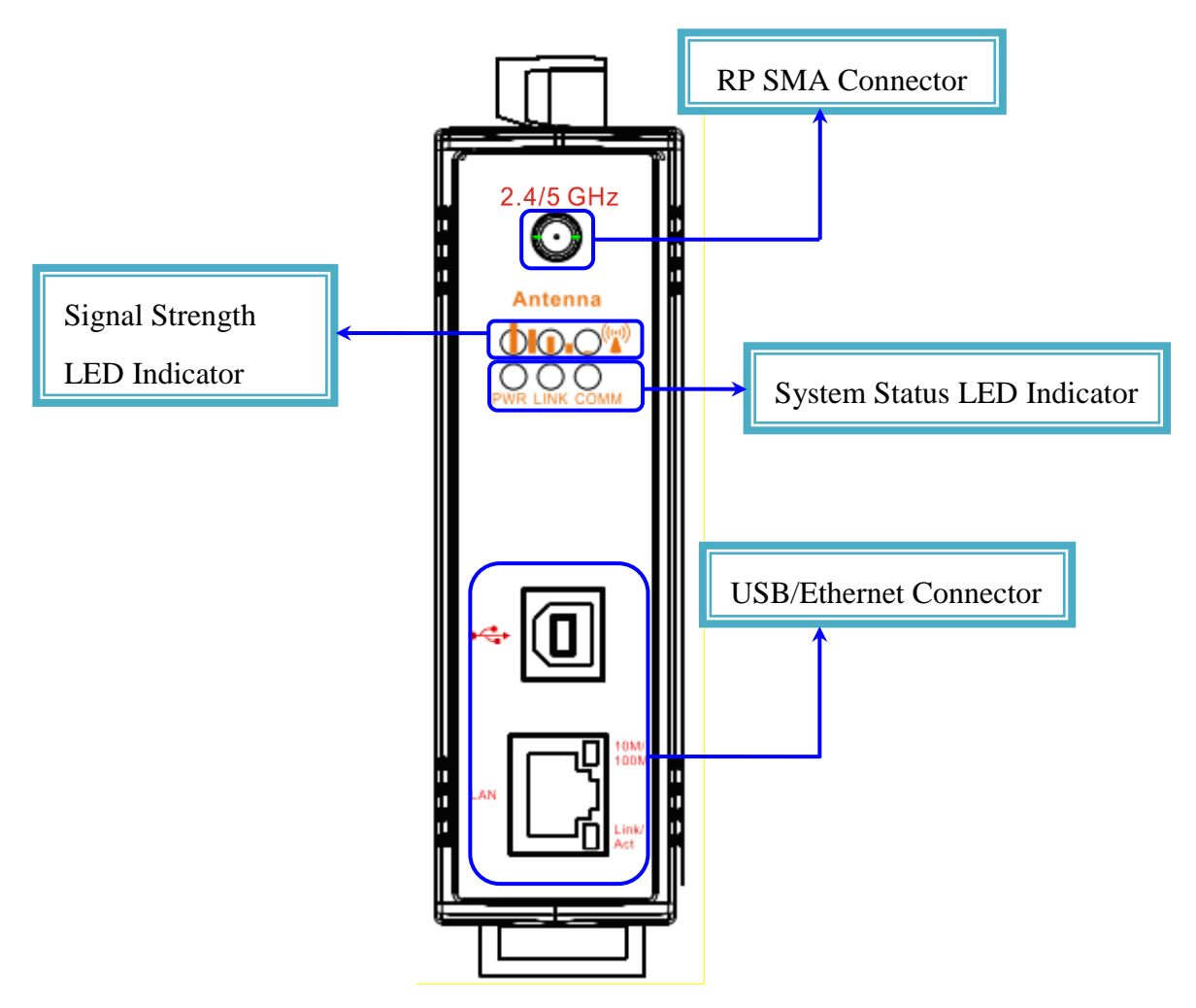

Figure 2-1. Front Panel of the WF-2572

## <span id="page-8-0"></span>**2.2.2Front Panel of WF-2572M**

The WF-2572M front panel contains the antenna, USB connector, Ethernet connector Power connector, operating mode selector switch and LEDs.

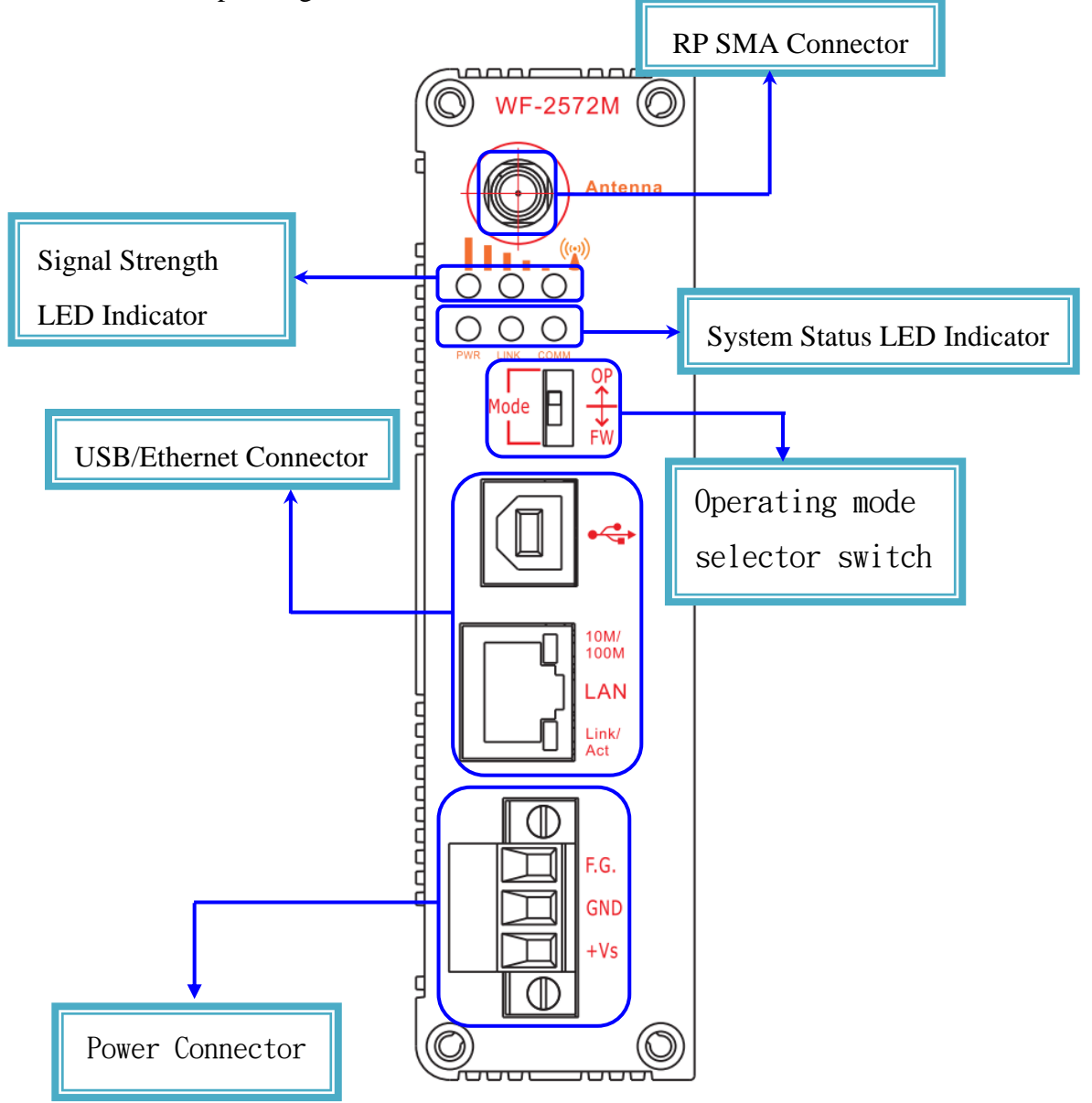

Figure 2-2. Front Panel of the WF-2572

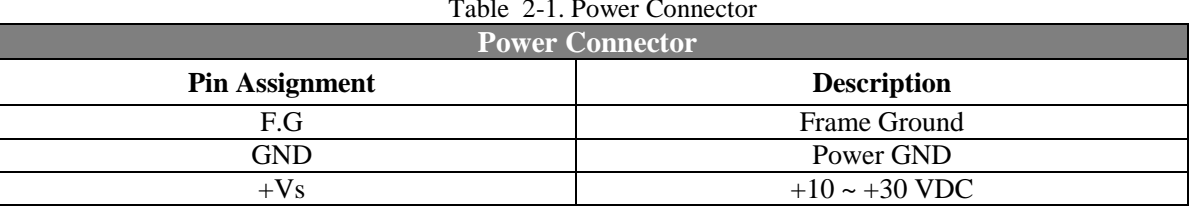

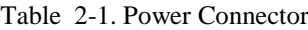

## **2.2.3 Top Panel**

<span id="page-9-0"></span>The WF-2572 top panel contains the power connector and operating mode selector switch.

- FW mode: Firmware update mode
- OP mode: Firmware operation mode

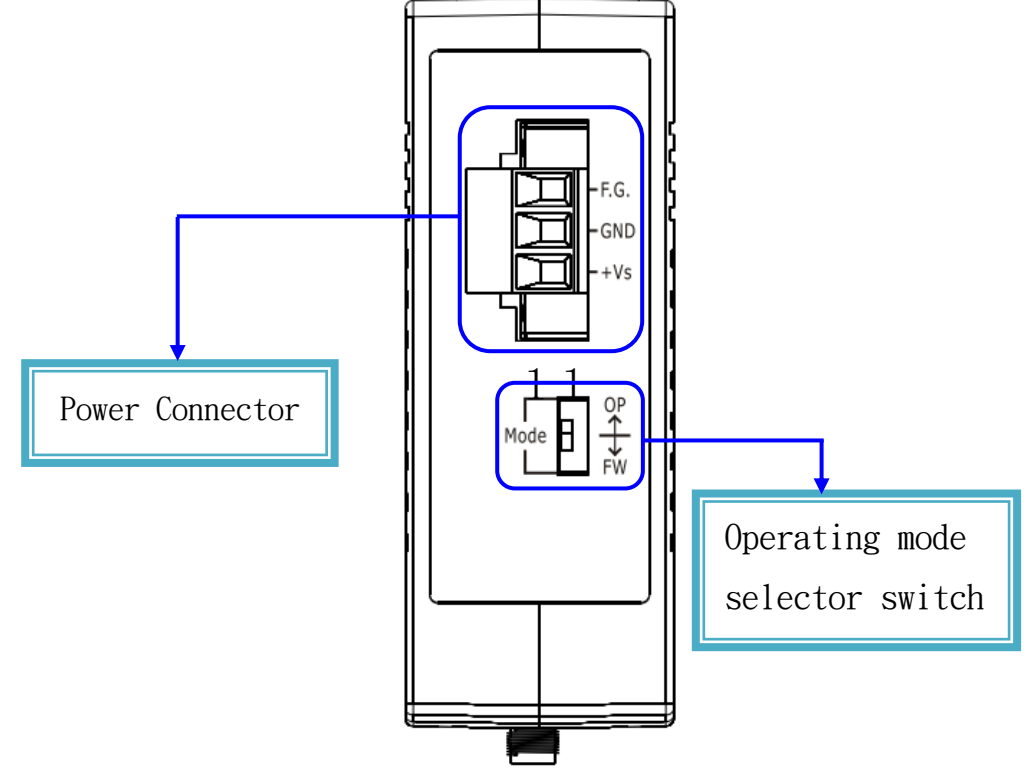

Figure 2-3. Top Panel of WF-2572

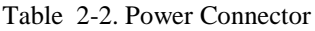

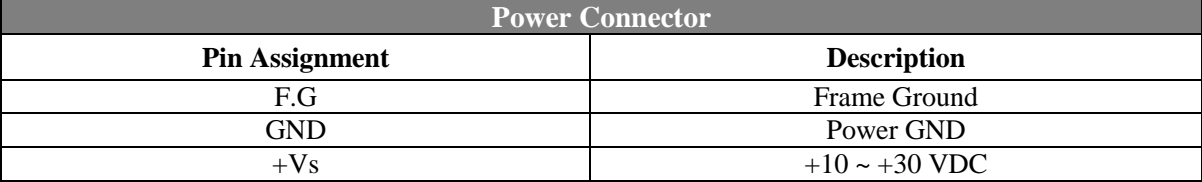

## <span id="page-10-0"></span>**2.2.4 LED Indicator**

<span id="page-10-1"></span>The LED Indicator can be divided into two types. The one is signal strength indicator. The other is system status indicator. The description of the LED indicator as shown in [Table 2-3.](#page-10-1)

| <b>LED</b>                     | <b>LED</b> Status         | <b>Description</b>      |  |
|--------------------------------|---------------------------|-------------------------|--|
| Limit-AP mode                  |                           |                         |  |
| Signal strength-Green          | Always ON                 | Device at Limit-AP mode |  |
| Signal strength-Yellow         | Always ON                 | AP at 2.4 GHz           |  |
|                                | <b>OFF</b>                | AP at 5 GHz             |  |
| Power (PWR)                    | Always ON                 | Power Good              |  |
|                                | <b>OFF</b>                | Power failure           |  |
| <b>Connection Status(LINK)</b> | Blink/Always ON           | Unconnected             |  |
|                                | <b>OFF</b>                | Connected               |  |
| Communication(COMM)            | <b>Blink</b>              | Data transmission       |  |
|                                | <b>OFF</b>                | <b>Bus Idle</b>         |  |
| Infrastructure mode            |                           |                         |  |
| Signal strength                | $\circ\circ\bullet$       | Signal strength: High   |  |
|                                | $\circ\,\bullet\,\bullet$ | Signal strength: Medium |  |
|                                | ○○●                       | Signal strength: Low    |  |
|                                | $\circ \circ \circ$       | Unconnected             |  |
| Power (PWR)                    | Always ON                 | Power Good              |  |
|                                | <b>OFF</b>                | Power failure           |  |
| <b>Connection Status(LINK)</b> | Blink/Always ON           | Unconnected             |  |
|                                | <b>OFF</b>                | Connected               |  |
| Communication(COMM)            | <b>Blink</b>              | Data transmission       |  |
|                                | <b>OFF</b>                | <b>Bus Idle</b>         |  |

Table 2-3. The description of LED indicator

#### **2.3 Power wire connection**

<span id="page-11-0"></span>The power wire connection of WF-2572 has shown in [Figure 2-4.](#page-11-4)

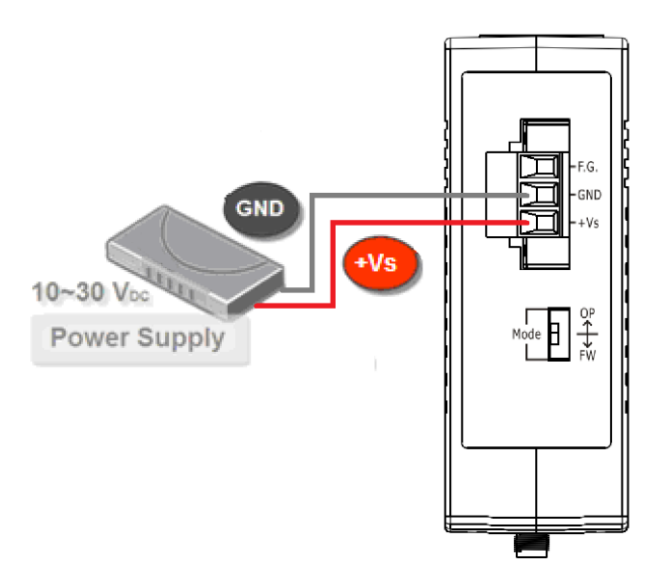

Figure 2-4. Power wire connection of WF-2572

## <span id="page-11-4"></span><span id="page-11-1"></span>**2.4 Watchdog Timer Setting**

A watchdog timer (WDT) is a device that performs a specific operation after a certain period of time if something goes wrong and the system does not recover on its own. A watchdog timer can perform a warm boot (restarting the system) after a certain number of milliseconds.

The WF-2572 supplies a jumper for users to active the watchdog timer or not. Inside the WF-2572 users can use the JP1 to activate the WDT built in the module, as the Figure 2-5. Note that the default setting is active.

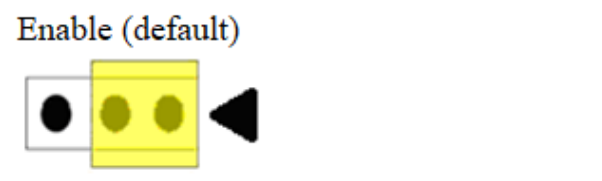

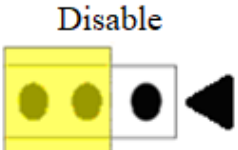

Figure 2-5. Watchdog Setting

### <span id="page-11-2"></span>**2.5 FW / OP Dip-switch**

On the top of the WF-2572 series module, there is a dip-switch used for firmware operation or firmware update modes selection of the module.

#### <span id="page-11-3"></span>**2.5.1 Firmware update mode**

As shown in [Figure 2-6,](#page-12-0) it need to set the dip-switch to the "FW" position after that the WF-2572 will work in the "Firmware Update Mode" after reset the power. In this mode, users can update the firmware of the WF-2572 via USB interface and it will become a "USB Mass Storage Device" and shows a folder automatically.

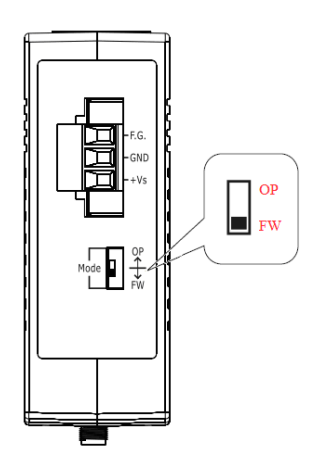

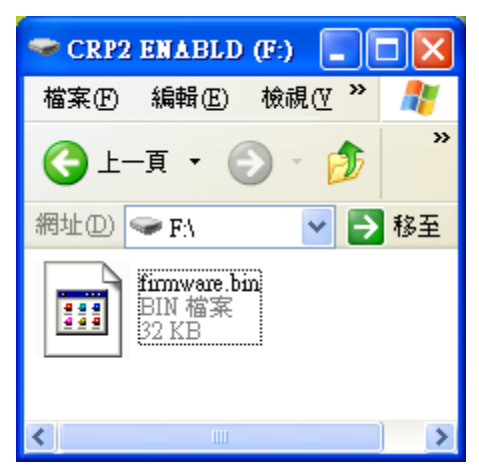

Figure 2-6. FW update position of Dip-Switch Figure 2-7. USB Mass Storage Device

<span id="page-12-0"></span>Users just need to execute "Firmware\_Update\_Tool.exe" and follow the below steps to complete the firmware updating process.

**Step1.** Choose "**USB**" interface and "**USB Disk**".

**Step2.** Click "**Browser**" button to choose firmware file. (e.g. **WF2572\_V100.fw**)

**Step3.** Click "**Firmware Update**" button to start firmware updating process.

The result will be showing in "Firmware Update" field.

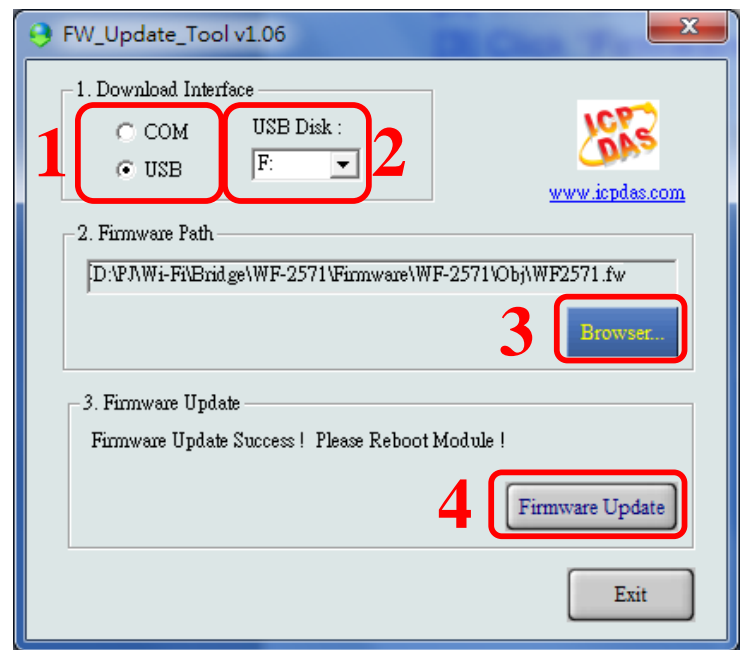

Figure 2-8. WF-2572 firmware update process

The WF-2572 firmware can be downloaded from

[ftp://ftp.icpdas.com/pub/cd/usbcd/napdos/wifi/WF-2572/firmware/](ftp://ftp.icpdas.com/pub/cd/usbcd/napdos/wifi/wf-2571/firmware)

The Firmware\_Update\_Tool can be downloaded from

<span id="page-13-0"></span>[ftp://ftp.icpdas.com/pub/cd/usbcd/napdos/wifi/WF-2572/software/tool/](ftp://ftp.icpdas.com/pub/cd/usbcd/napdos/wifi/wf-2571/software/tool/)

### **2.5.2 Firmware Operation Mode**

As shown in [Figure 2-9,](#page-13-3) Users need to set the dip-switch to the "OP" position and reset the power, which the WF-2572 can run in the operation mode. In this mode, user can use the WF-2572 with a computer or other devices that have Ethernet interface for wireless connection.

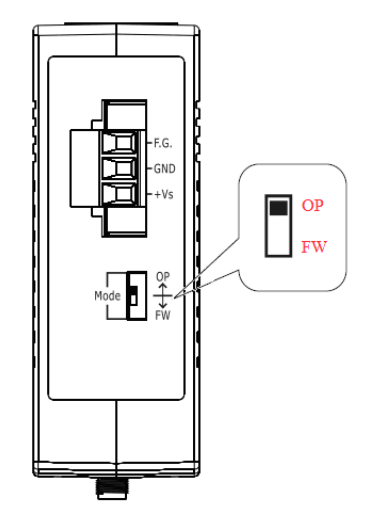

Figure 2-9. OP Position of Dip-Switch

## <span id="page-13-3"></span><span id="page-13-1"></span>**2.6 Dimensions**

The diagrams below provide the dimensions of the WF-2572 series to use in defining your enclosure specifications. All dimensions are in millimeters.

## <span id="page-13-2"></span>**2.6.1 Dimensions of WF-2572**

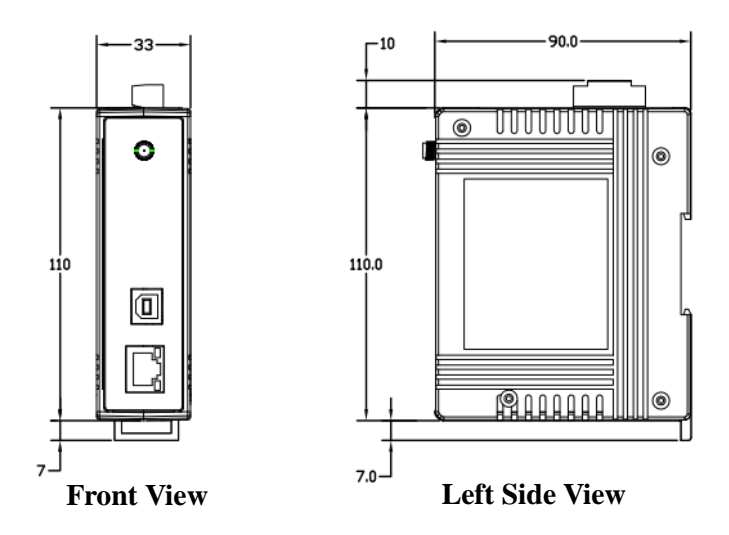

Figure 2-10. Front / Left side dimension of the WF-2572

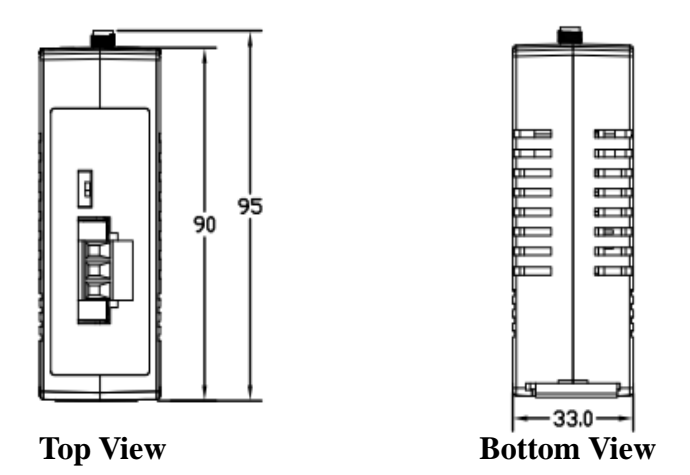

Figure 2-11. Top / Bottom side dimension of the WF-2572

#### <span id="page-14-0"></span>**2.6.2 Dimensions of WF-2572M**

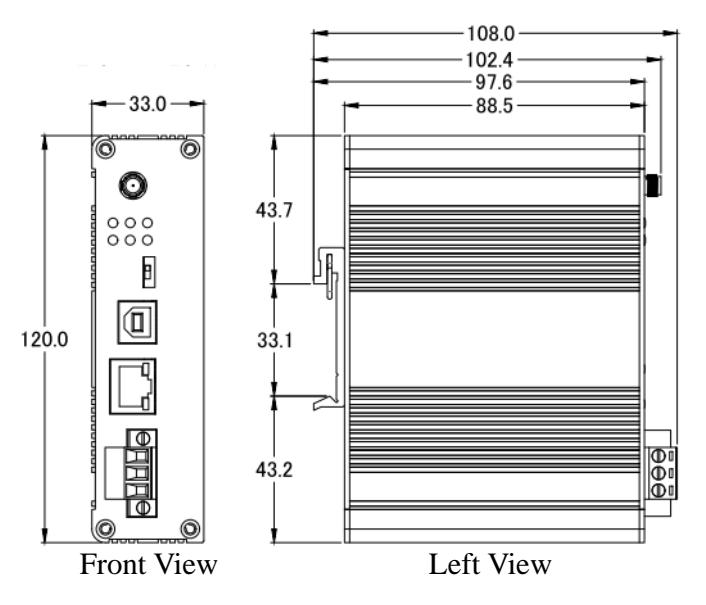

Figure 2-12. Front / Left side dimension of the WF-2572M

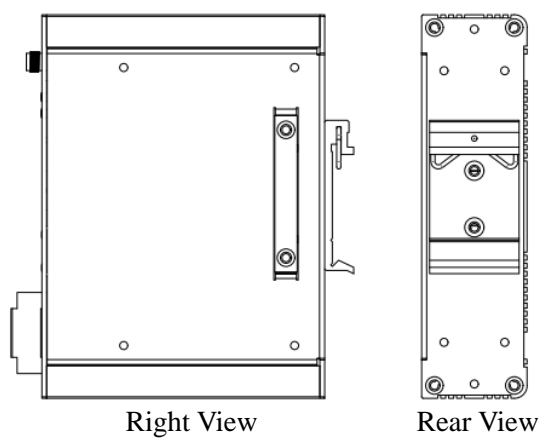

Figure 2-13. Right / Rear side dimension of the WF-2572M

## <span id="page-15-0"></span>**3. Software**

This chapter explains how to use the WF-2572 Utility to carry on the WF-2572 wireless communication configuration.

## <span id="page-15-1"></span>**3.1 Wireless Configuration Tool – WF-2572 Utility**

WF-2572 utility is a Microsoft Windows application that compatibles with Microsoft Windows XP, 7 and 10.

The WF-2572 Utility can be downloaded from

<ftp://ftp.icpdas.com/pub/cd/usbcd/napdos/wifi/wf-2572/software/utility/>

## <span id="page-15-2"></span>**3.2 WF-2572 Utility**

The main screen of WF-2572 utility has shown in [Figure 3-1;](#page-15-3) Users can configure the wireless communication settings via this interface.

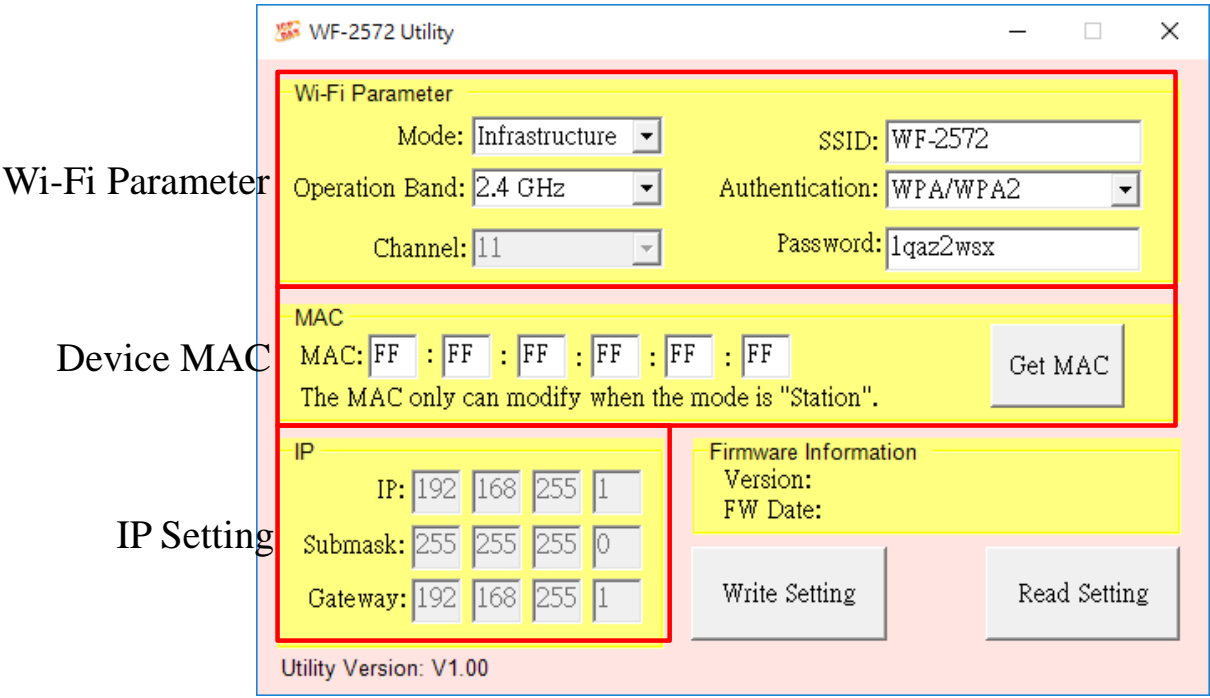

<span id="page-15-3"></span>Figure 3-1. WF-2572 Utility

## <span id="page-16-0"></span>**3.3.1 Wi-Fi Parameter**

<span id="page-16-2"></span>The Wi-Fi parameter can be divided into six types. The description of Wi-Fi parameter has shown in [Table](#page-16-2)  [3-1.](#page-16-2)

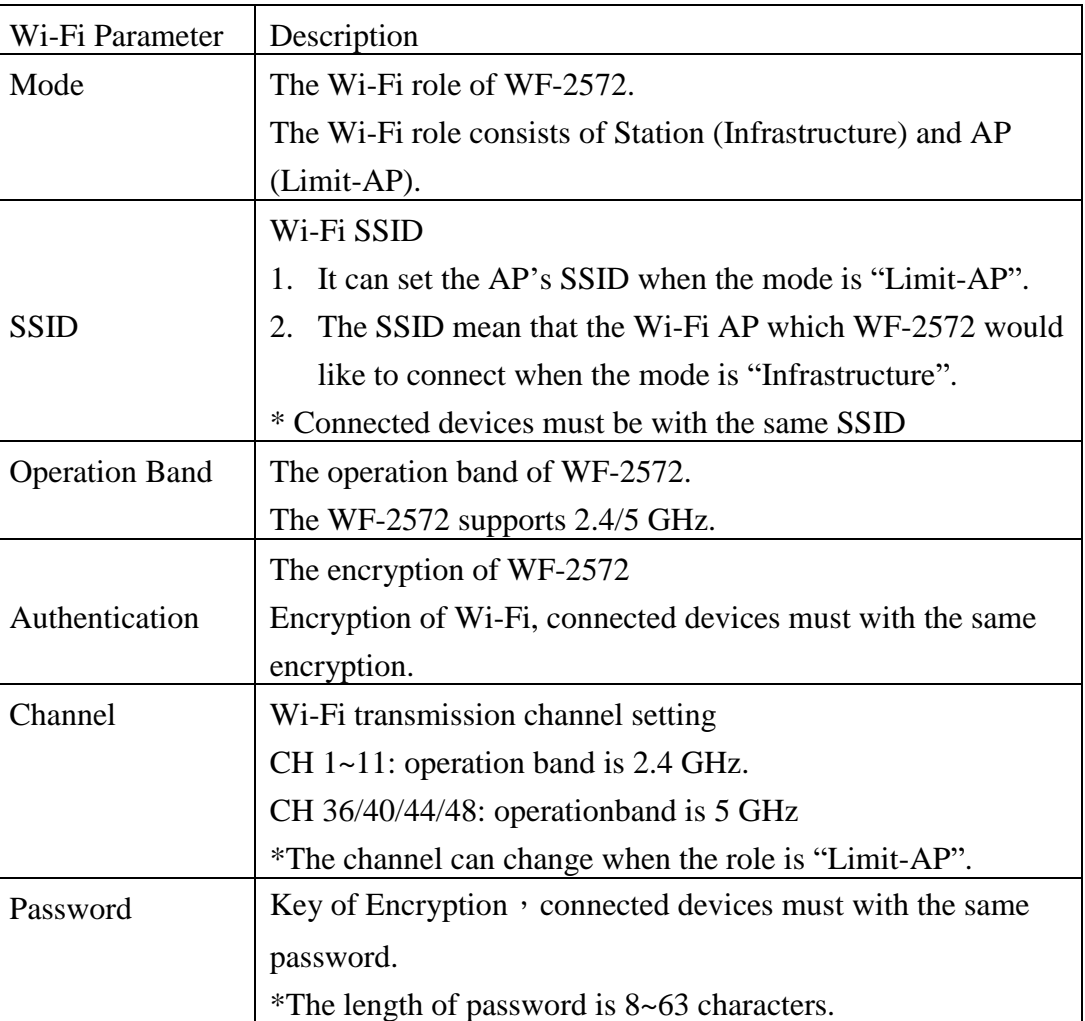

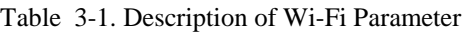

## <span id="page-16-1"></span>**3.3.2 Device MAC**

The device MAC must be setting when device is in the "Infrastructure" mode. If user didn't know device's MAC address, the utility can use for searching device MAC. The user can use the "Get MAC" button for searching device mac. The following step show that how to get device MAC from utility.

**Step1.** Please connect the Ethernet cable between PC and device.

**Step2.** Please fill in the IP address of the device.

**Step3.** The utility will display the device MAC address after clicking "Get MAC" button.

**Step4.** The utility will appear a successful message when the utility get the MAC from the device.

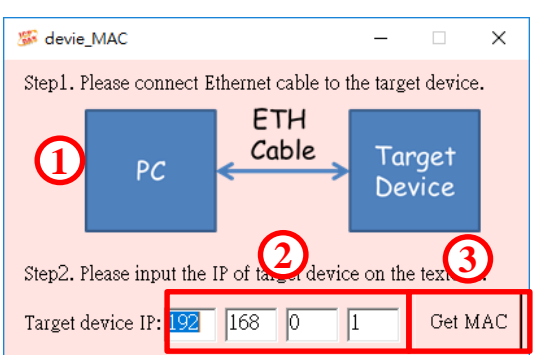

#### *Note: The PC and device must be in the same IP segment.*

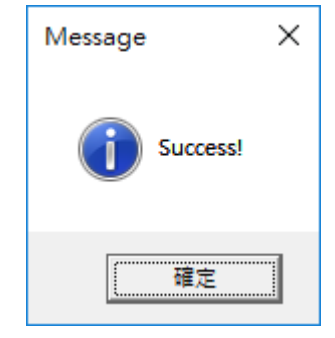

<span id="page-17-0"></span>Figure 3-2. device MAC search Figure 3-3 Success message

### **3.3.3 IP Setting**

The IP setting only support with the "Limit-AP" mode.

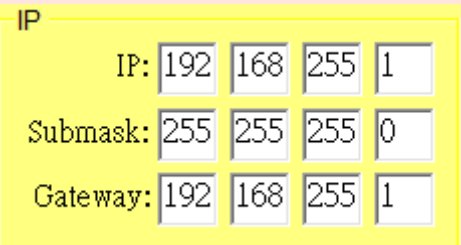

Figure 3-4. Device IP Setting

## <span id="page-17-1"></span>**4. Application Setting**

Users can use two WF-2572s or one WF-2572 module with the computer that supports

wireless network connection structure in the application.

The WF-2572 supports two Wi-Fi roles for suffice the purpose. One is Limit-AP mode.

The other is Infrastructure mode. The chapter 4 will explain the Wi-Fi setting and application

architecture in the "Limit-AP" and "Infrastructure" mode.

## <span id="page-17-2"></span>**4.1 System Architecture of Infrastructure Mode**

The system architecture of infrastructure mode shows in [Figure 4-1.](#page-18-1) WF-2572 can connect

one device by the Ethernet interface. The WF-2572 will convert the Ethernet to Wi-Fi interface.

The WF-2572 will connect to the Wi-Fi AP at the infrastructure mode. The Wi-Fi AP can be

WF-2572 or other APs. The device can access Wi-Fi network after connecting to Wi-Fi AP.

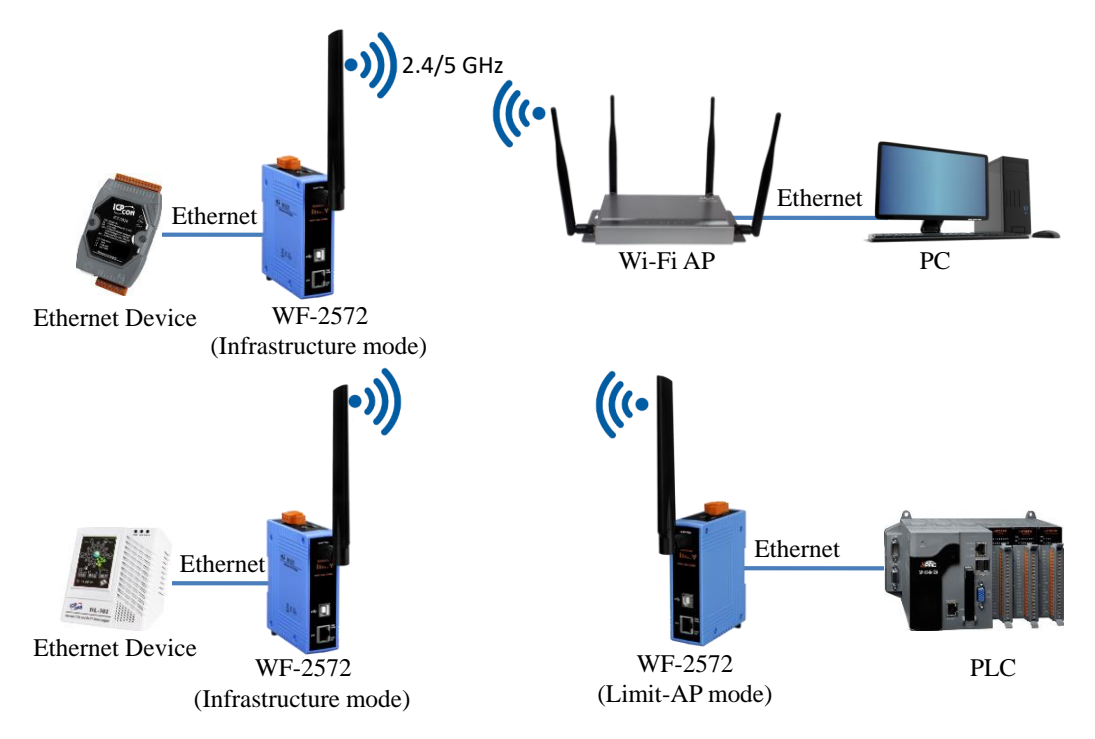

Figure 4-1. System Architecture on Infrastructure Mode

## <span id="page-18-1"></span><span id="page-18-0"></span>**4.2 System Architecture of Limit-AP Mode**

The system architecture of infrastructure mode shows in [Figure 4-2.](#page-18-2) The WF-2572 has only one LAN port. But it can use the Ethernet switch to extend LAN port. The WF-2572 can connect by other Wi-Fi stations in the "Limit-AP" mode. The Wi-Fi can be WF-2572 or other Wi-Fi devices.

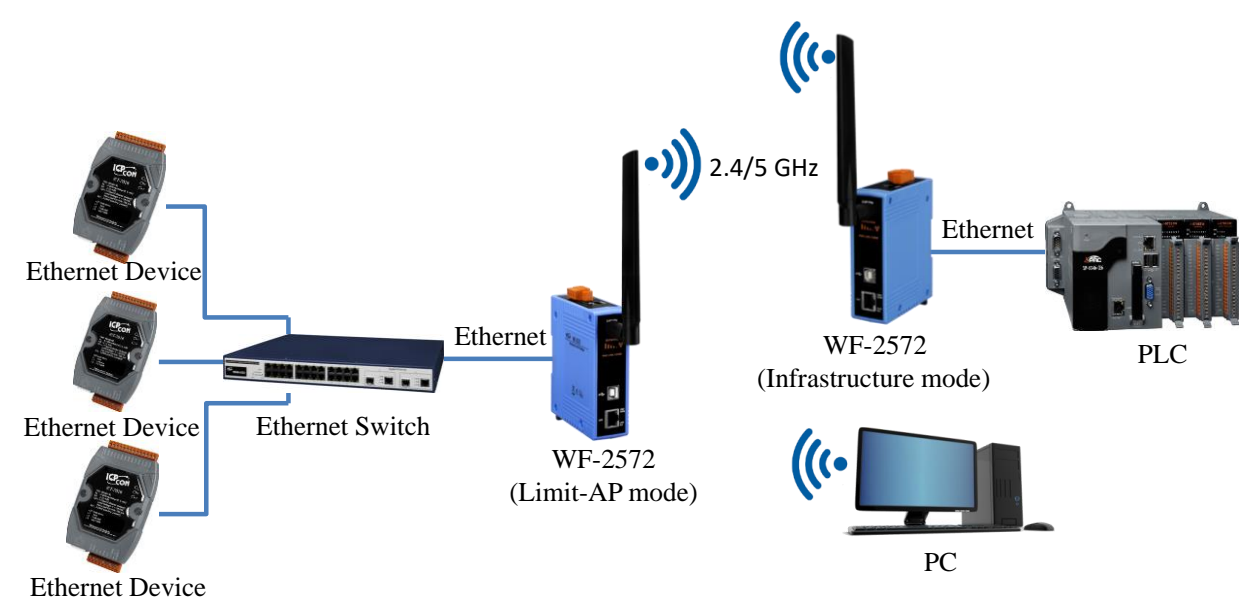

<span id="page-18-2"></span>Figure 4-2. System Architecture on Limit-AP Mode

## <span id="page-19-0"></span>**4.3 Hardware Installation**

The associated hardware configuration is shown as following steps.

#### **Step1.** Checking the WF-2572 operation mode

It needs to set the DIP switch to the "OP" position (operating mode). As resetting the power, it will cause the device to operate in the operation mode.

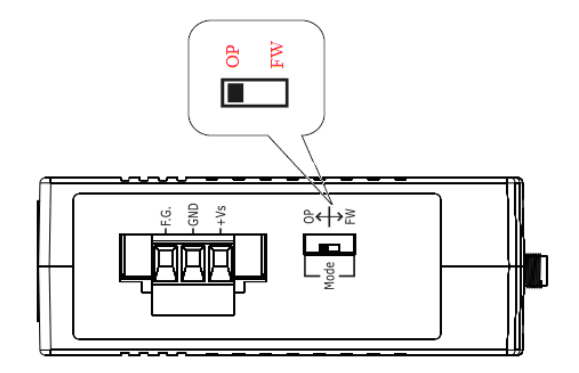

Figure 4-3 "OP" Position

**Step2.** Power connection

As shown in [Figure 2-4,](#page-11-4) it needs to connect the power supply to power terminator of WF-2572.

#### **Step3.** USB port connection

WF-2572 supports USB communication for wireless configuration. If it does not need to modify the parameter settings, this step can be omitted.

## <span id="page-19-2"></span><span id="page-19-1"></span>**4.4 Infrastructure Setting Description**

#### **4.4.1 Test Architecture**

The test architecture shows in [Figure 4-4.](#page-19-3) The WF-2572 connects to the PC by Ethernet interface. The Wi-Fi AP connects to other PC by Ethernet interface. The WF-2572 set to "Infrastructure" mode that it connects to the Wi-Fi AP.

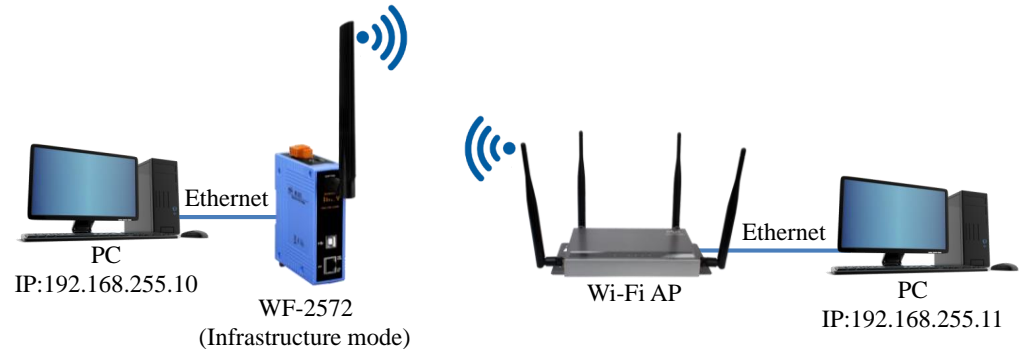

<span id="page-19-3"></span>Figure 4-4. Test Architecture of Infrastructure

#### <span id="page-20-0"></span>**4.4.2 Setting step**

The WF-2572 has three steps. The setting step shows as following:

**Step1.** Set WF-2572 to "Infrastructure" mode and Wi-Fi parameter

- 1. Change "Mode" to "Infrastructure"
- 2. Set AP SSID
- 3. Set authentication of Wi-Fi
- 4. Set password of Wi-Fi
- 5. Set device MAC. If you didn't know the device's MAC, you can refer to chapter [3.3.2.](#page-16-1)
- 6. Click "Write Setting" to save setting

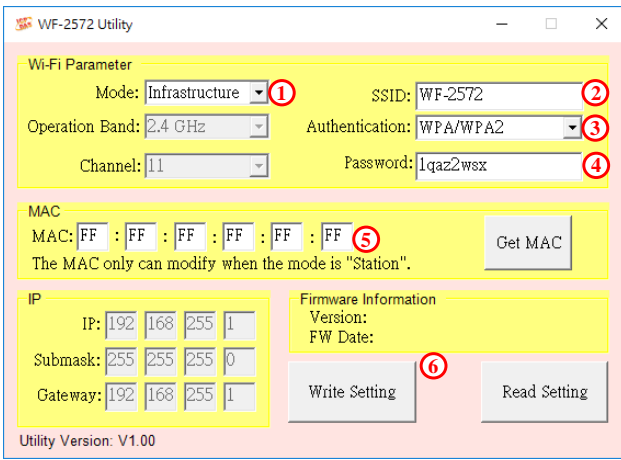

Figure 4-5. Infrastructure setting step

#### **Step2.** Set Computer's IP

1. Please set the computer's IP to 192.168.255.10 and 192.168.255.11.

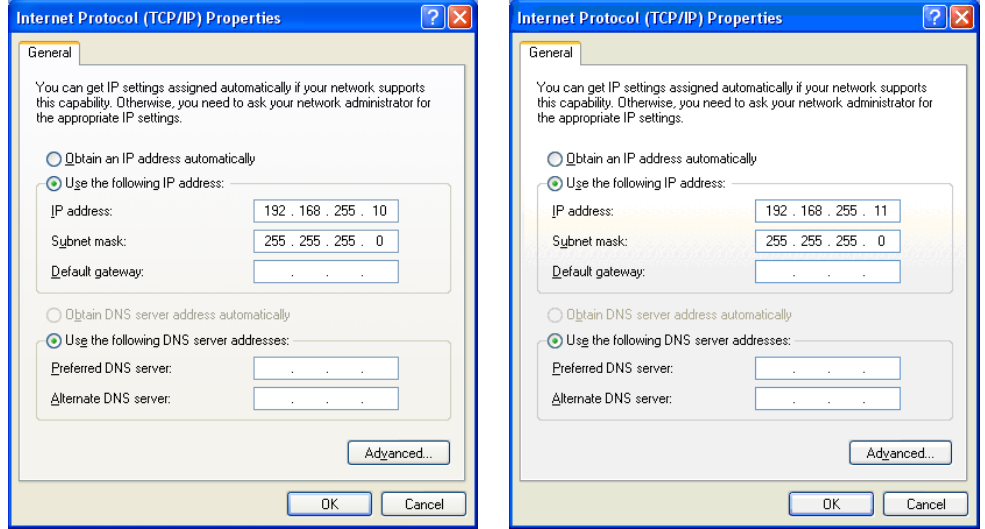

Figure 4-6. set computer IP

**Step3.** Internet connection test

- 1. The Windows( $\bullet$ ) + R will show you the "RUN" box where you can type commands to either pull up a program. The command line windows will be opening after typing "cmd" at the "RUN" box.
- 2. Please execute following command on the command line window.

Command 1: ping 192.168.255.10

Command 2: ping 192.168.255.11

3. As shown in [Figure 4-7,](#page-21-1) the internet access is working fine that it should show a similar reaction as following figures.

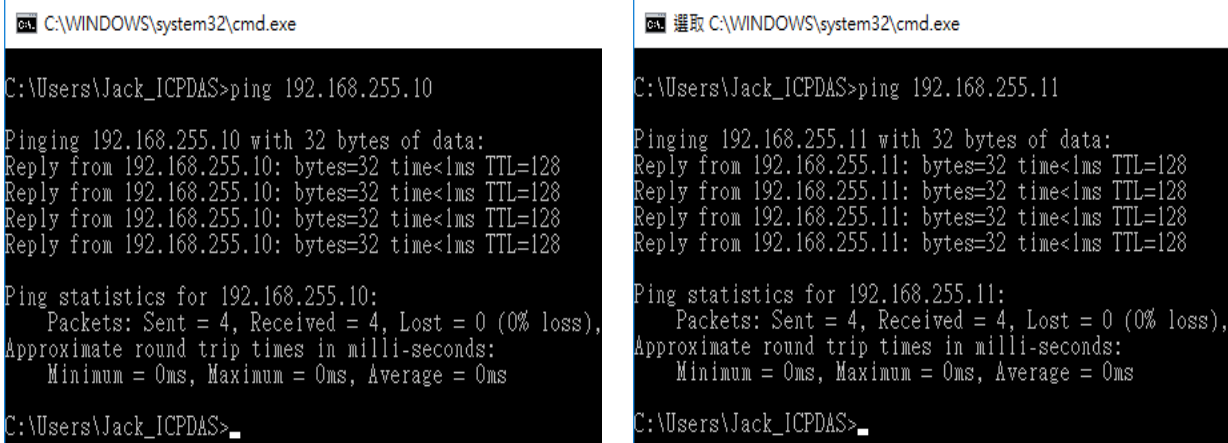

Figure 4-7. Ping Success

## <span id="page-21-1"></span><span id="page-21-0"></span>**4.4.3 Query device MAC by using WF-2572 utility**

According to the type of device, it can be divided into different query methods. When the device is computer, it can use the command line windows to query the MAC address. If the device is PLC or other Ethernet devices, it can use the WF-2572 utility to query the MAC address.

1. Device: Computer

**Setp1.** The Windows(  $\mathbf{z}$ ) + R will show you the "RUN" box where you can type commands to either pull up a program. The command line windows will be opening after typing "cmd" at the "RUN" box.

**Step2.** Please execute "ipconfig/all" command on the command line window. The computer's MAC will show at the command line windows. The result has shown in [Figure](#page-22-0)  [4-8.](#page-22-0)

| C:\WINDOWS\system32\cmd.exe                                                                                                    |                                                |
|----------------------------------------------------------------------------------------------------|------------------------------------------------|
| C:\Users\Jack ICPDAS>ipconfig /all<br>Windows IP Configuration                                                                                                    |                                                |
| Host Name DESKTOP-L641TGT<br>Primary Dns Suffix :<br>Node Type Hybrid<br>IP Routing Enabled. No<br>WINS Proxy Enabled. No                                              |                                                |
| Ethernet adapter 乙太網路:<br>Connection-specific DNS Suffix . :<br>Physical Address. <mark>40–8D–5C–1C–DE–8C</mark><br>$DHCP$ Enabled.<br>Autoconfiguration Enabled : Yes | Description Pealtek PCIe CBE Family Controller |

Figure 4-8. Computer's MAC

<span id="page-22-0"></span>2. Device: PLC or other Ethernet devices

**Step1.** Connect the Ethernet cable between computer and PLC

It needs to remove the Ethernet cable between device (PLC or other Ethernet devices) and

WF-2572. After that, you can connect the Ethernet to the computer.

**Step2.** Execute WF-2572 utility

- 1. Click the "Get MAC" button after executing the WF-2572 utility.
- 2. Please fill in the IP address of the device (PLC or other Ethernet devices).
- 3. Click the "Get MAC" button.

**Note: That the device and computer must be on the same network segment.**

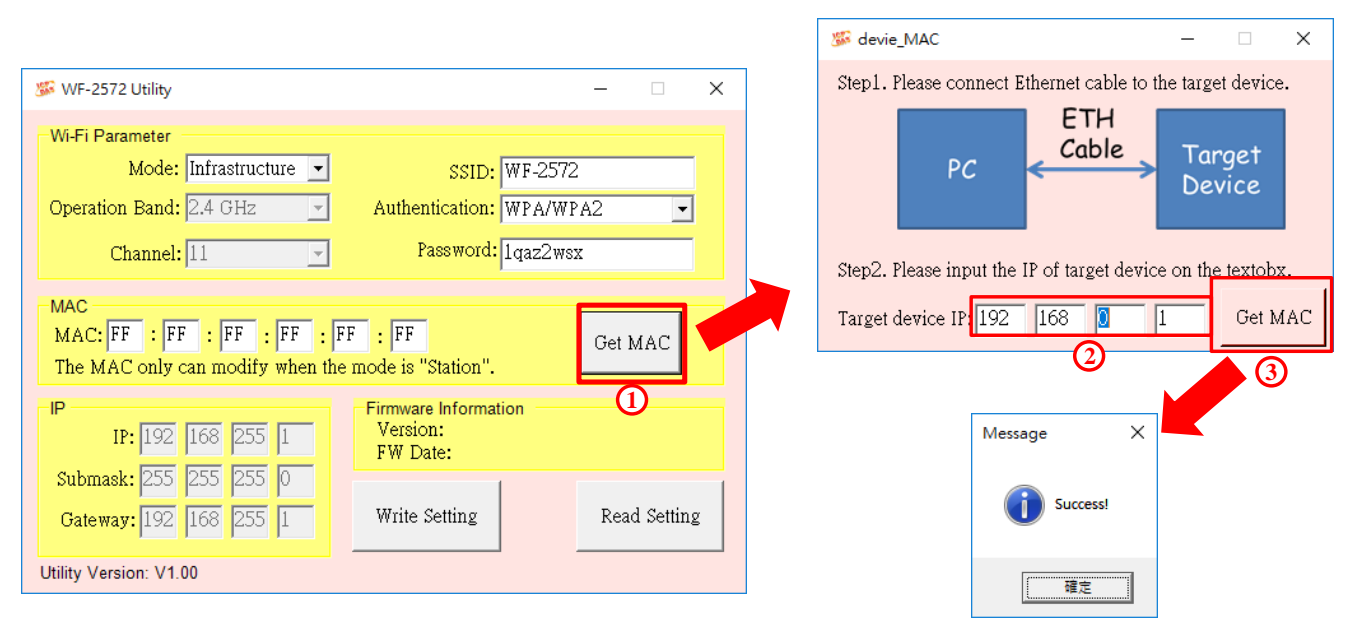

Figure 4-9. Query IP form PLC or other Ethernet devices

## <span id="page-23-1"></span><span id="page-23-0"></span>**4.5 Limit-AP Mode**

#### **4.5.1 Test Architecture**

The test architecture has shown in [Figure 4-10.](#page-23-3) Both of WF-2572 connects to the computer by Ethernet. One of the WF-2572 sets to the Limit-AP mode. The other WF-2572 sets to the Infrastructure mode.

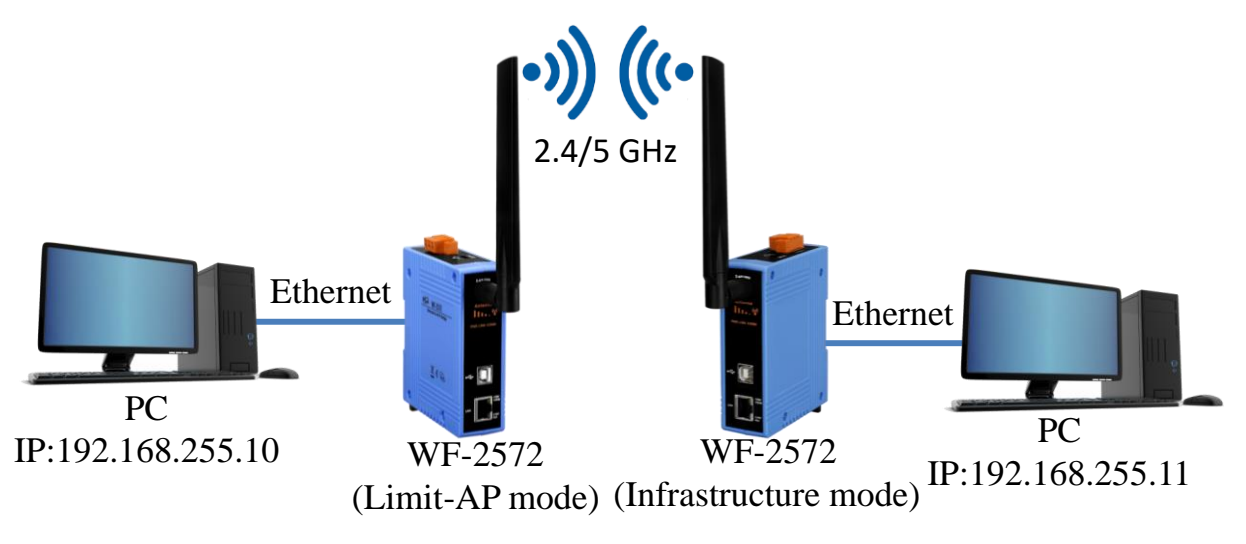

Figure 4-10. Limit-AP of Test Architecture

### <span id="page-23-3"></span><span id="page-23-2"></span>**4.5.2 Setting step**

As shown in following step, the WF-2572 has four setting steps on the Limit-AP mode.

**Step1.** WF-2572 Limit-AP parameter setting

- 1. Please change the mode to the "Limit-AP"。
- 2. Please select the operation band of WF-2572.
- 3. Please select the AP's Wi-Fi channel.
- 4. Please set the AP's SSID.
- 5. Please set the AP's authentication.
- 6. Please set password of AP.
- 7. Please set IP/Submask/Gateway of WF-2572
- 8. Please click the "Write Setting" button to save the setting.

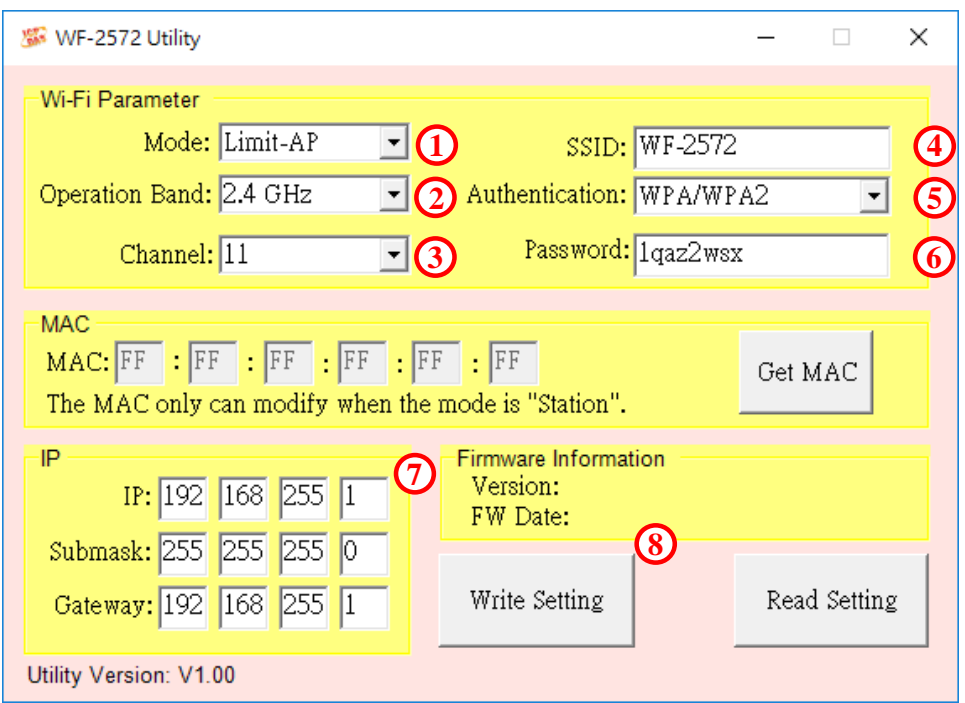

Figure 4-11. Setting Wi-Fi Parameter

**Step2.** The WF-2572's Infrastructure setting can refer to chapter [4.4.](#page-19-1)

## **Step3.** Setting PC's IP

1. As shown in [Figure 4-12,](#page-24-0) the PC's is "192.168.255.10" and "192.168.255.11".

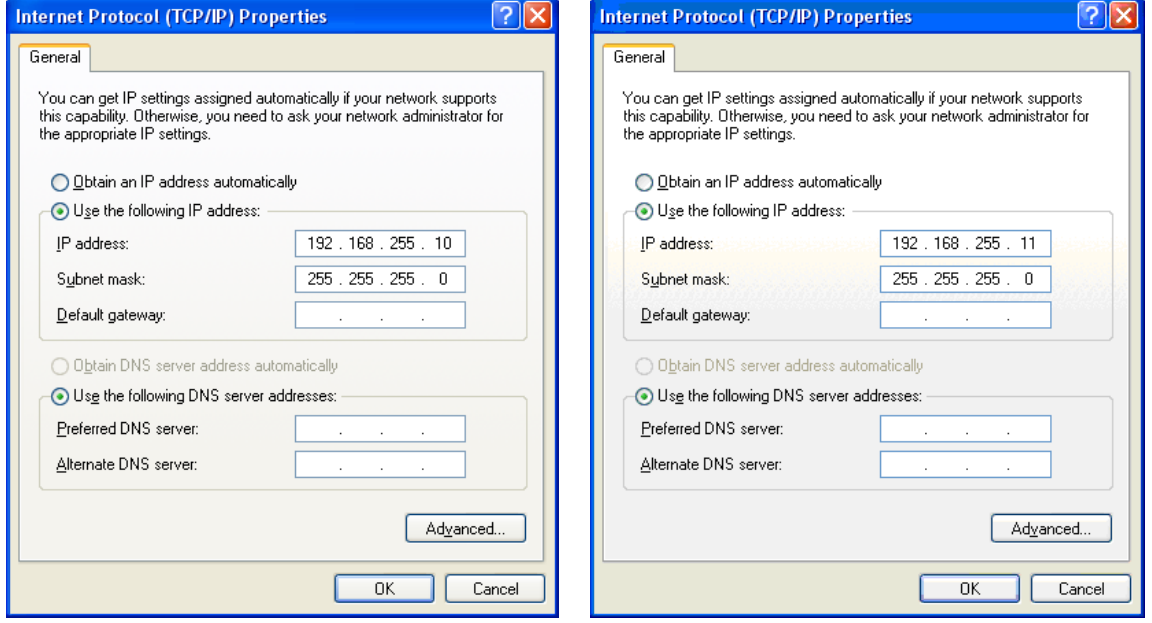

Figure 4-12. Setting PC's IP

#### <span id="page-24-0"></span>**Step4.** Internet Connection

1. The Windows( $\vec{F}$ ) + R will show you the "RUN" box where you can type commands to either pull up a program. The command line windows will be opening after typing "cmd" at the "RUN" box.

2. Please execute following command on the command line window.

Command 1: ping 192.168.255.10

Command 2: ping 192.168.255.11

3. As shown in [Figure 4-13,](#page-25-1) the internet access is working fine that it should show a similar reaction as following figures.

| C:\WINDOWS\system32\cmd.exe                                                                                                    | ■ 選取 C:\WINDOWS\system32\cmd.exe                                                                                                    |
|----------------------------------------------------------------------------------------------------|----------------------------------------------------------------------------------------------------|
| C:\Users\Jack_ICPDAS>ping 192.168.255.10                                                                                                    | C:\Users\Jack_ICPDAS>ping 192.168.255.11                                                                                                    |
| Pinging 192.168.255.10 with 32 bytes of data:<br>Reply from 192.168.255.10: bytes=32 time<1ms TTL=128<br>Reply from 192.168.255.10: bytes=32 time<1ms TTL=128<br>Reply from 192.168.255.10: bytes=32 time<1ms TTL=128<br>Reply from 192.168.255.10: bytes=32 time<1ms TTL=128 | Pinging 192.168.255.11 with 32 bytes of data:<br>Reply from 192.168.255.11: bytes=32 time<1ms TTL=128<br>Reply from 192.168.255.11: bytes=32 time<1ms TTL=128<br>Reply from 192.168.255.11: bytes=32 time<1ms TTL=128<br>Reply from 192.168.255.11: bytes=32 time<1ms TTL=128 |
| Ping statistics for 192.168.255.10:<br>Packets: Sent = 4, Received = 4, Lost = $0$ (0% loss),<br>Approximate round trip times in milli–seconds:<br>Minimum = $0$ ms, Maximum = $0$ ms, Average = $0$ ms                                                                       | Ping statistics for 192.168.255.11:<br>Packets: Sent = 4, Received = 4, Lost = $0$ (0% loss)<br>Approximate round trip times in milli-seconds:<br>Minimum = $0$ ms, Maximum = $0$ ms, Average = $0$ ms                                                                        |
| C:\Users\Jack_ICPDAS>_                                                                                                    | C:\Users\Jack_ICPDAS>_                                                                                                    |

Figure 4-13. Ping Success

## <span id="page-25-1"></span><span id="page-25-0"></span>**5.** Technical Support

Please contact us if you have any questions about products.

ICP DAS website: [http://www.icpdas.com](http://www.icpdas.com/) Email: [service@icpdas.com](mailto:service@icpdas.com)